# 1. Généralités

#### Informations générales

Les comptes Téléservices permettent la connexion aux services pédagogiques et administratifs de votre établissement scolaire.

Le lien http://ent.ac-poitiers.fr vous permet de gérer votre compteTéléservices/ENT (modifier votre mot de passe, rattacher un autre enfant sur votre compte, modifier l'adresse mail attachée à votre compte)

Chacun des responsables légaux recevra autant de notifications que d'enfants scolarisés dans le 2<sup>nd</sup> degré que vous avez sous votre responsabilité.

Chacune de ces notifications contient un identifiant et un mot de passetemporaire.

Attention : L'identifiant qui correspond au compte utilisateur est provisoire ! Tant que le compte n'aura pas été créé et confirmé, l'utilisateur ne pourra pas accéder aux informations des enfants rattachés au compte.

Le regroupement de comptes permet de ne posséder qu'un seul compte Téléservices regroupant tous vos enfants. Cet unique compte de regroupement vous permettra d'accéder aux services en ligne de tous vos enfants. Cela est valable pour les Téléservices et pour les ENT.

Il est possible de faire un compte joint Responsable légal 1 et légal 2, en utilisant le regroupement de comptes, cela permet de modifier les informations de la fiche de renseignements des 2 responsables légaux.

# 2. Création du compte Téléservices

Depuis la page d'authentification : http://ent.ac-poitiers.fr

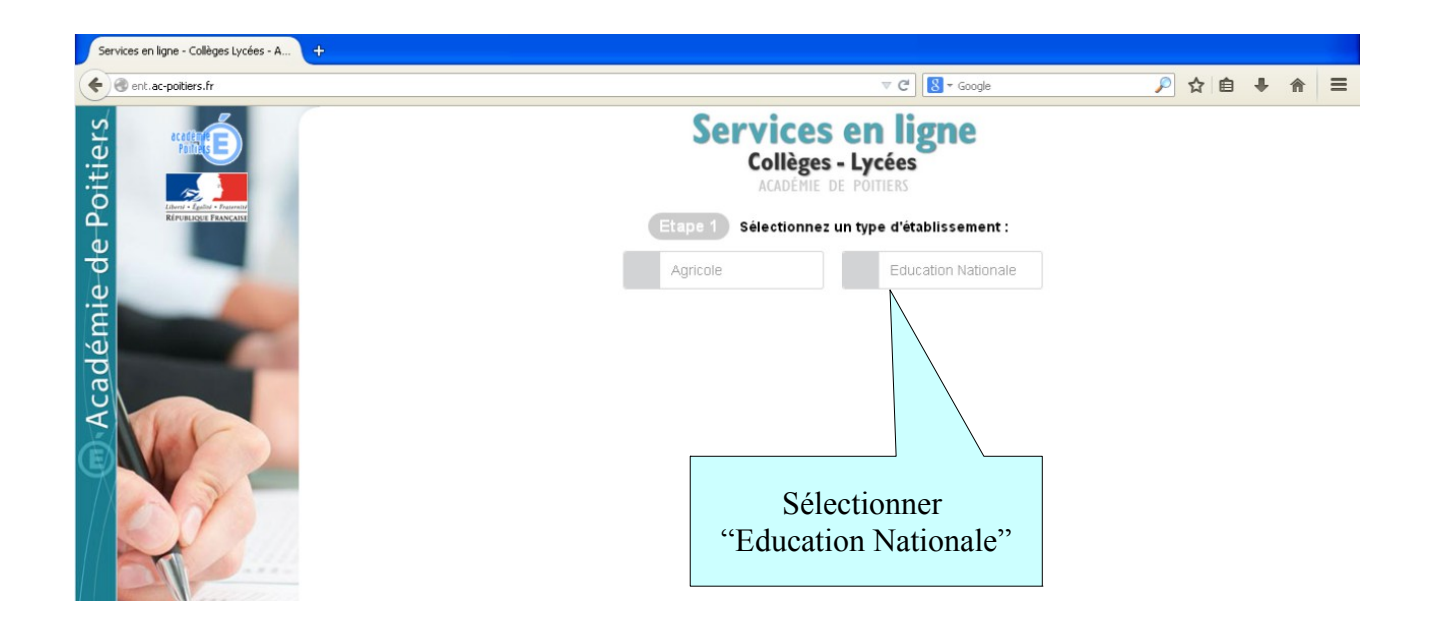

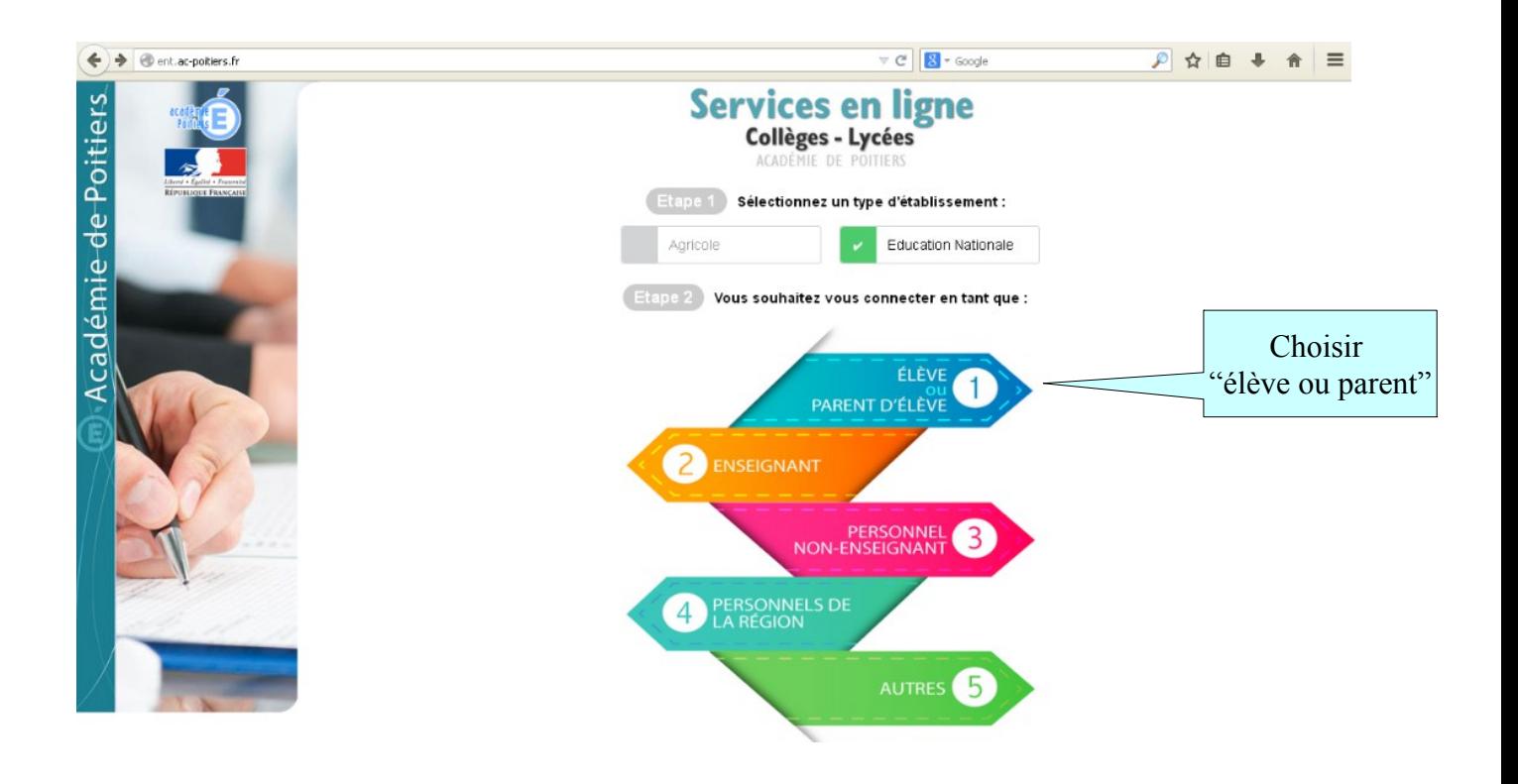

Munissez-vous du courrier de notification.

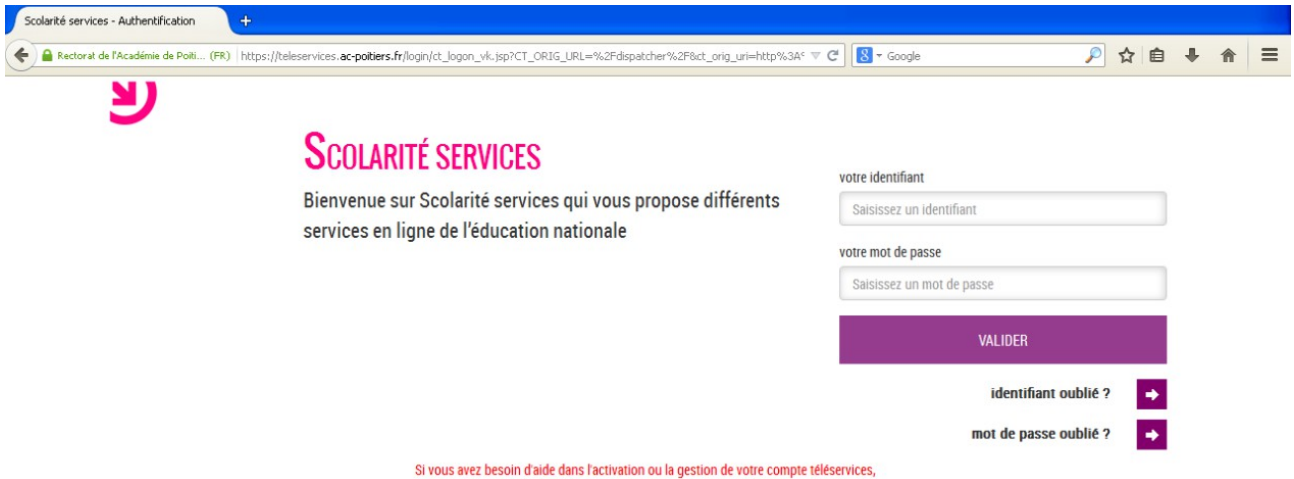

cliquez sur le lien suivant : guide parents et éléves.

### Et avec votre notification de compte (Exemple ci-dessous)

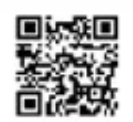

#### En ce qui concerne votre compte d'accès aux services en ligne :

Vous trouverez ci-dessous, l'identifiant et le mot de passe de votre compte internet pour accéder aux services proposés par le Collège Alimit Collège pour Dylan huite :

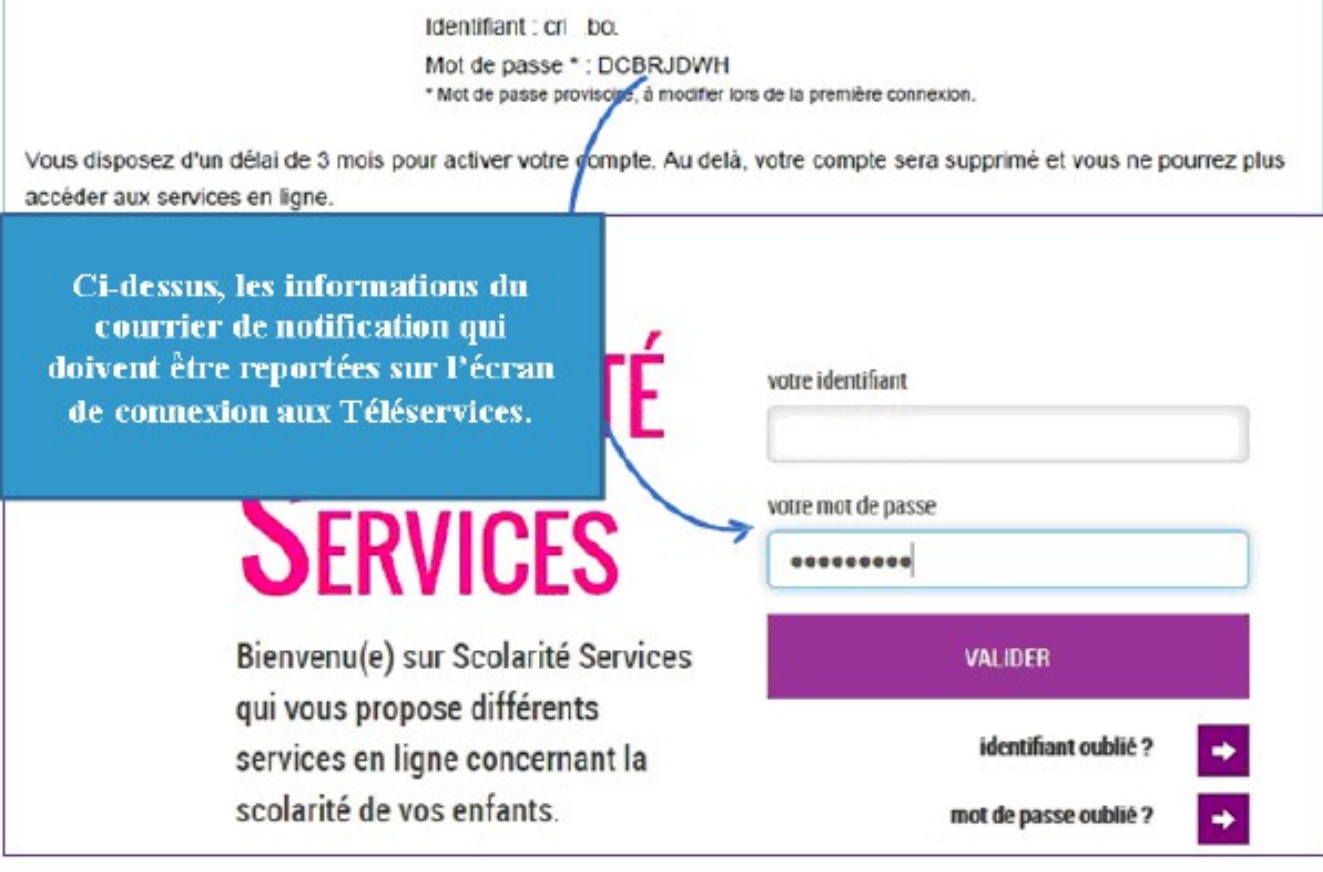

ATTENTION : Le courrier de notification a une durée de vie limitée à 3 mois après la date de création du document de notification (Date visible en haut à droite de votre notification) et tant que vous n'avez pas validé l'écran de « première connexion » (voir page suivante)

### **Première Connexion**

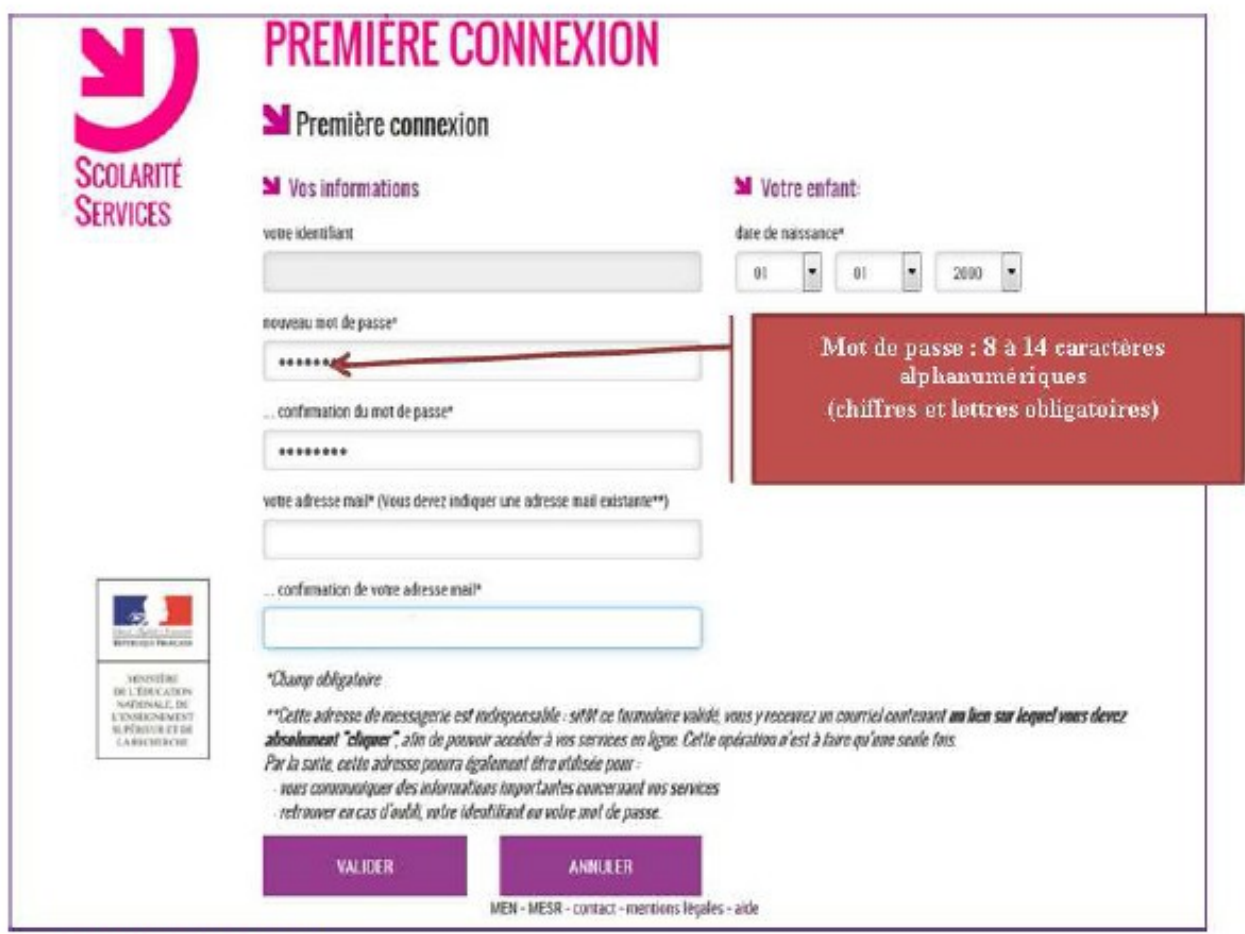

Concernant l'adresse mail:

- Elle est Obligatoire pour les responsables
- Elle est Facultative pour les élèves, mais indispensable pour l'auto-dépannage.

L'adresse mail doit être facilement accessible, car suite à la création du compte un mail y est envoyé vous invitant à confirmer la création et l'association du mail au compte.

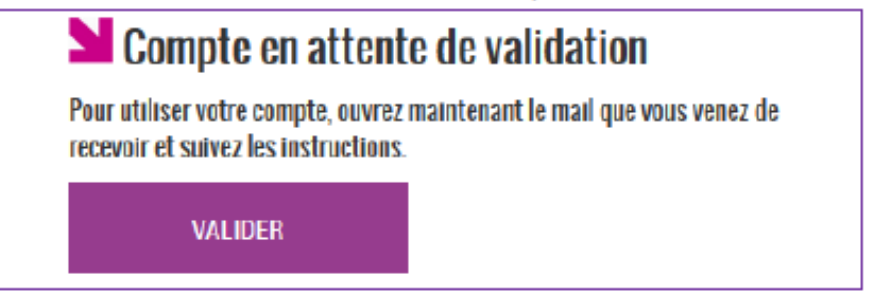

Ce mail de confirmation est :

- Bloquant pour le responsable si non confirmé
- Non bloquant pour les élèves, mais il bloque l'auto-dépannage si non confirmé  $\sim$

Apres avoir validé, un écran de confirmation vous invite à vous rendre sur votre boite de messagerie afin de confirmer la création du compte / association mail au compte.

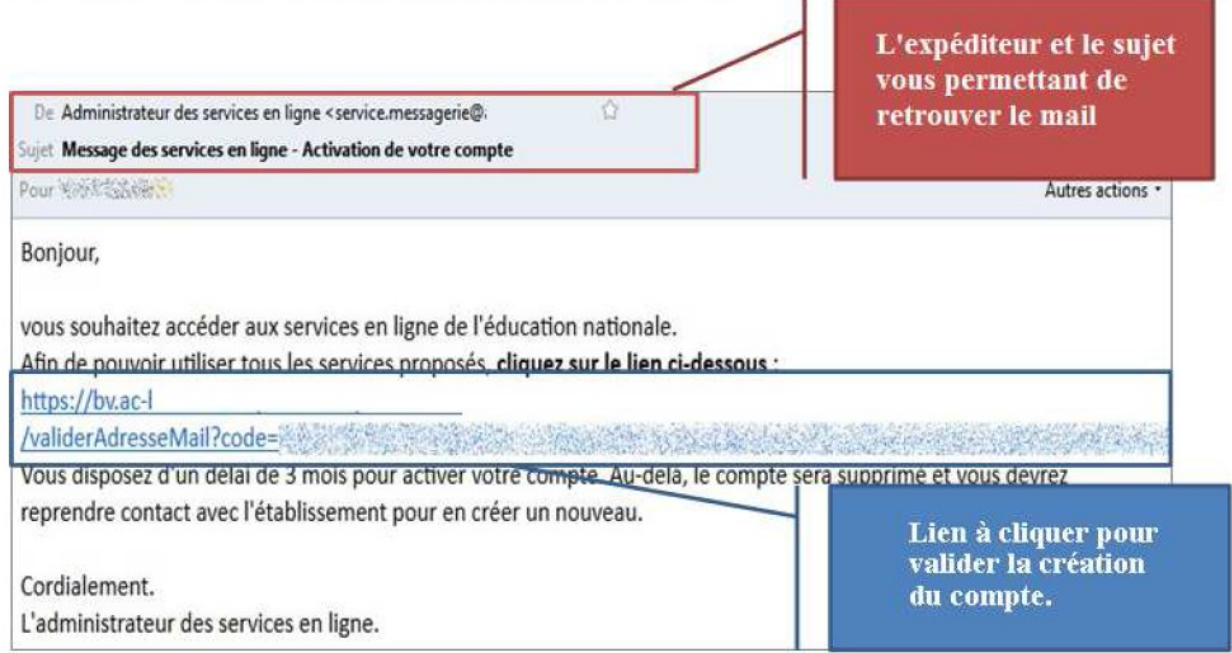

Attention, il est possible que le mail soit signalé comme étant Indésirable voir du Spam, vous devez donc vérifier dans vos dossiers « courriers indésirables » ou regarder dans la corbeille de votre messagerie. Si vous ne recevez pas ce mail, vous devez signaler le problème à l'établissement qui vous a remis la notification de compte Téléservices.

Une fois confirmé, un écran vous signale que votre compte est maintenantopérationnel.

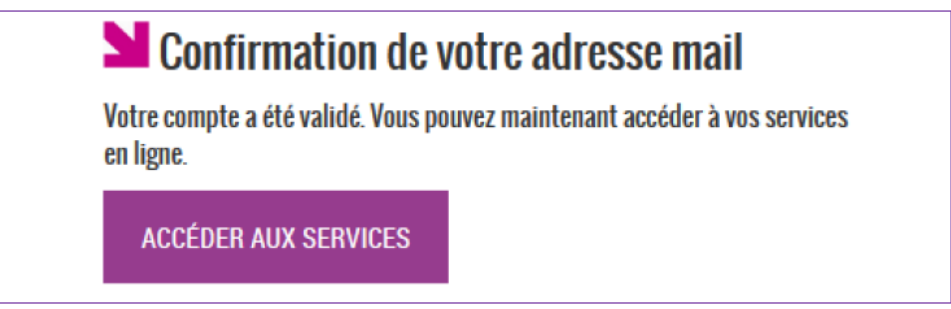

Création réussie: Vous venez de créer votre compte Téléservices, vous pouvez maintenant utiliser les différents services ouverts par l'établissement qui vous a remis le courrier denotification.

Vous avez réussi ! Vous êtes dans l'ENT du Collège, il s'appelle I-Cart.

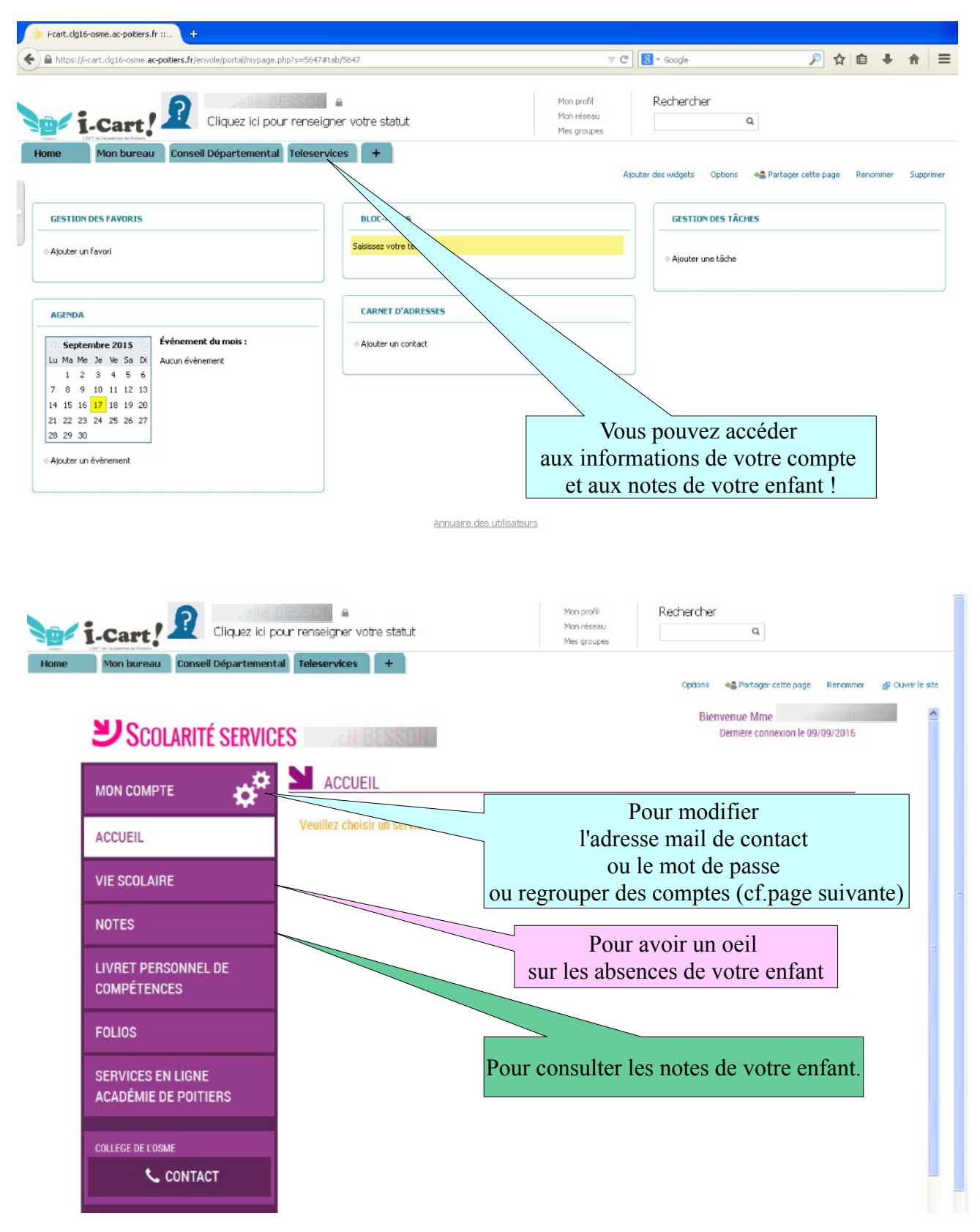

## **Comment faire un regroupement ?**

#### Dans un premier temps, vous devez avoir créé et activé votre compte « Principal »

Ensuite vous devez vous munir des courriers de notification des comptes restants s'ils n'ont pas encore été créés ainsi que des identifiants et mot de passe des comptes déjà créés/activés.

Le regroupement de compte ne concerne que les comptes responsables, dans le cas d'un compte « multi-enfants », dans le cas d'une création de compte joint (qui peut êtremulti-enfants).

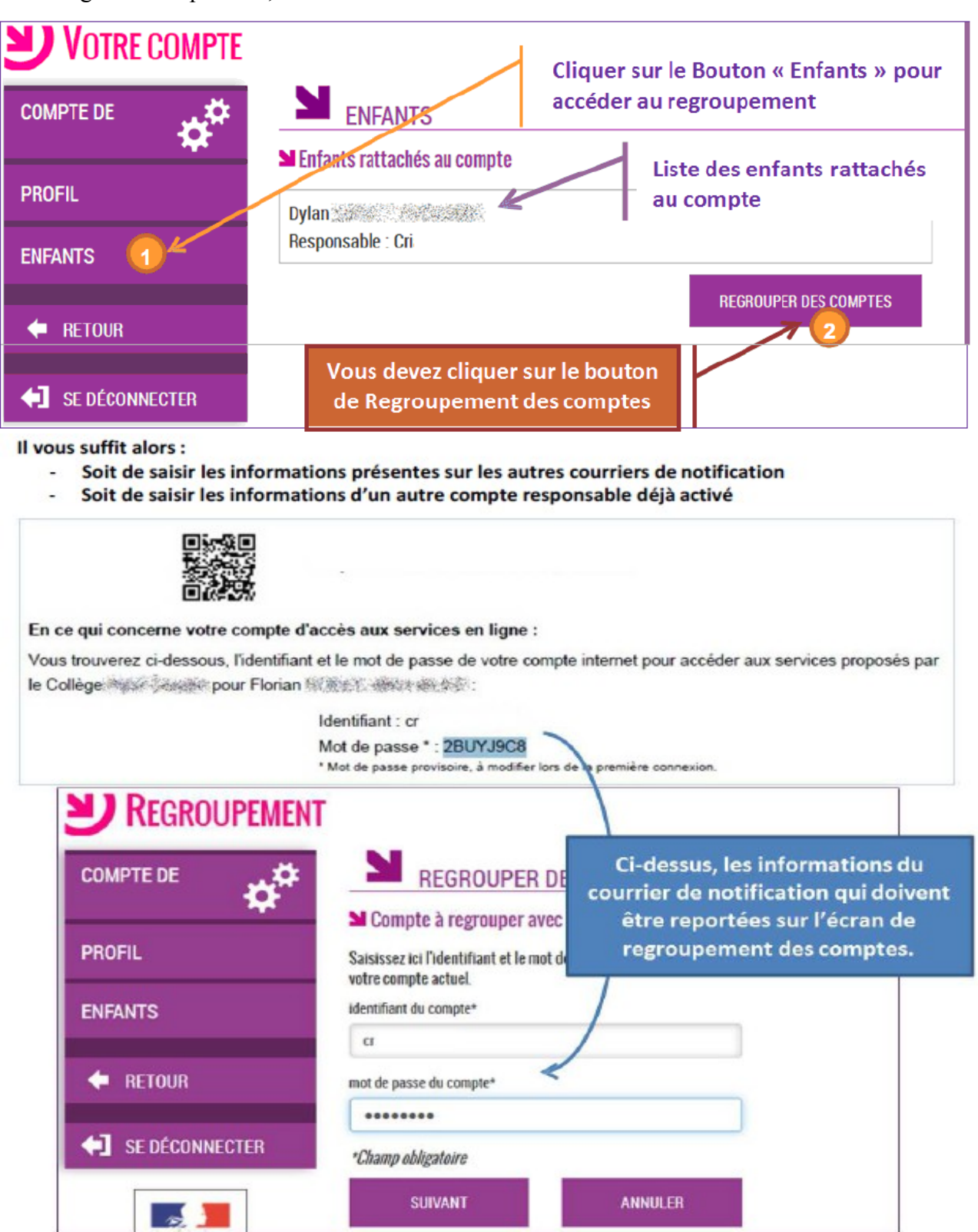

Dans l'onglet « Compte de »,

Vous devez par la suite avoir l'écran suivant :

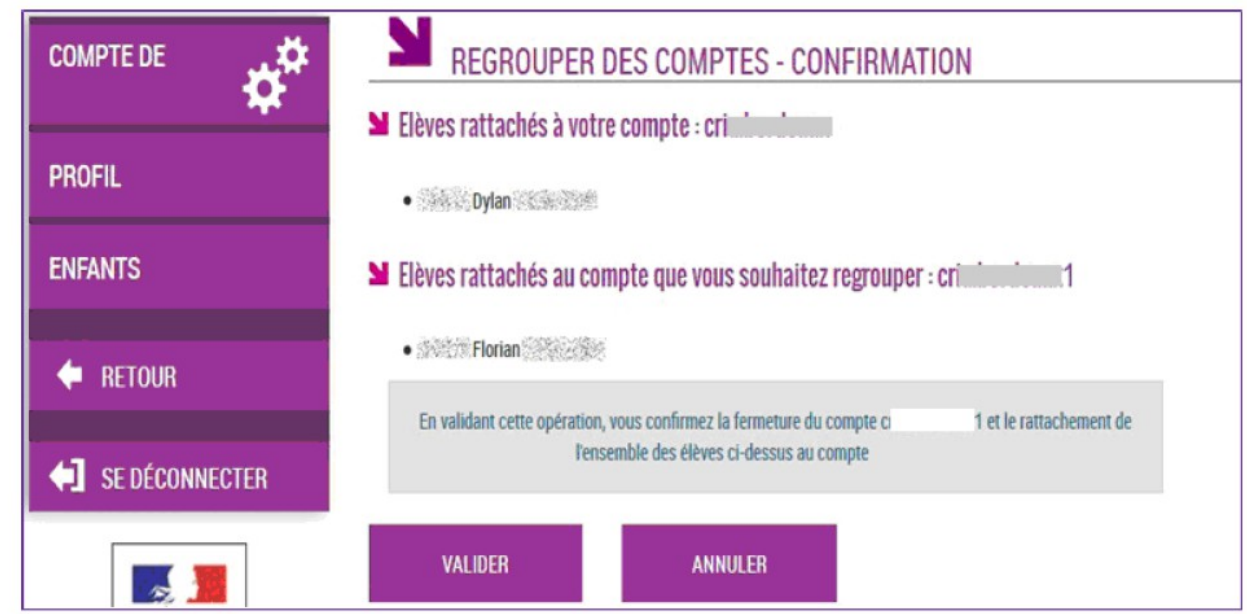

Suivi de la confirmation de regroupement :

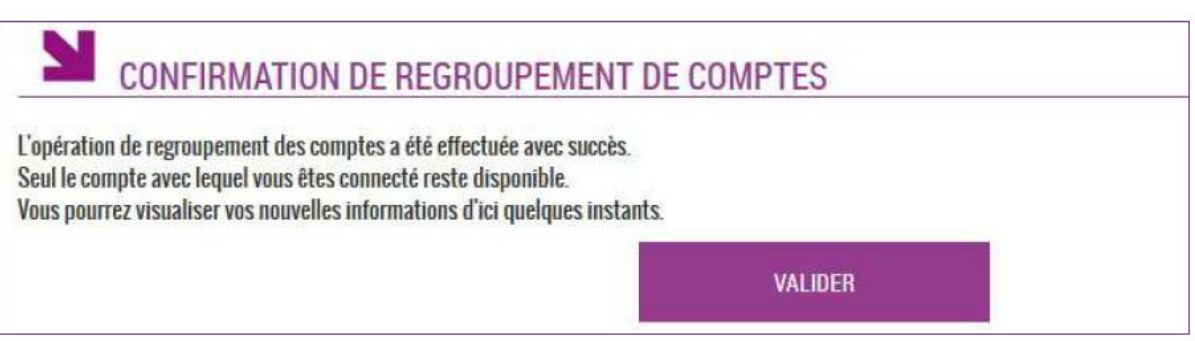

Une fois l'opération de regroupement de comtes terminé, votre écran de gestion de votre comptedoit afficher la liste des enfants rattachés à votre compte principal.

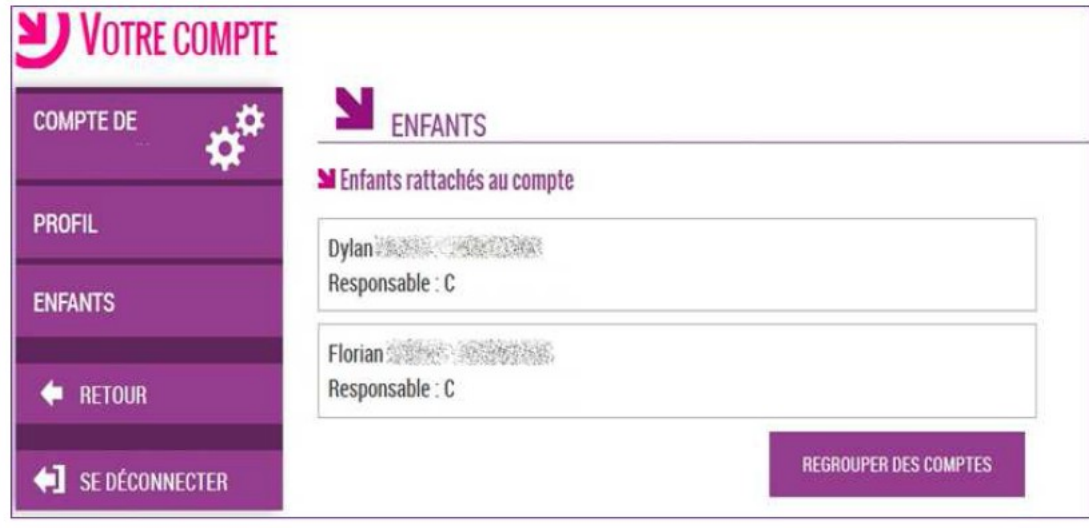

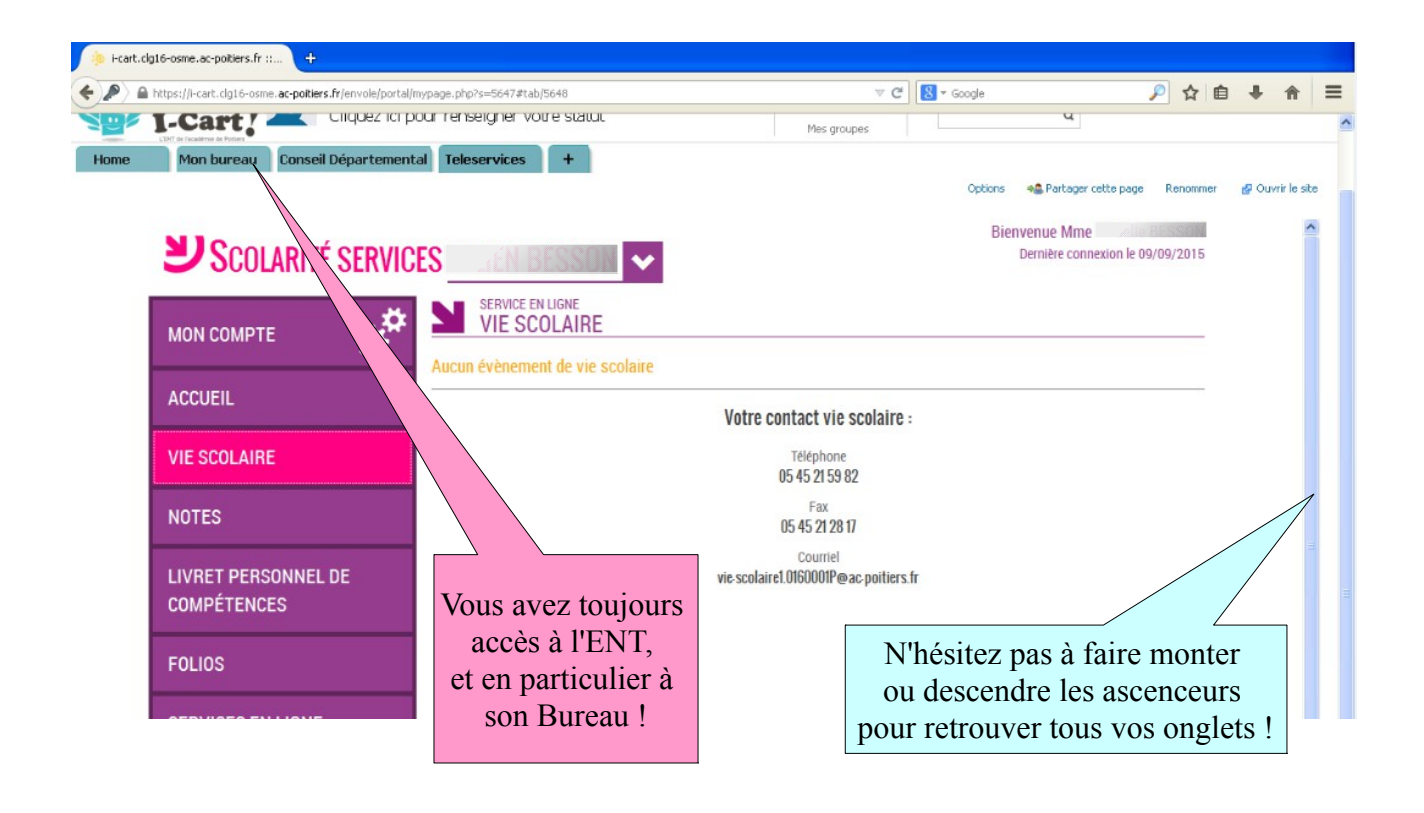

Voici les items de bureau sur l'ENT I-Cart auxquels vous aurez accès très rapidement.

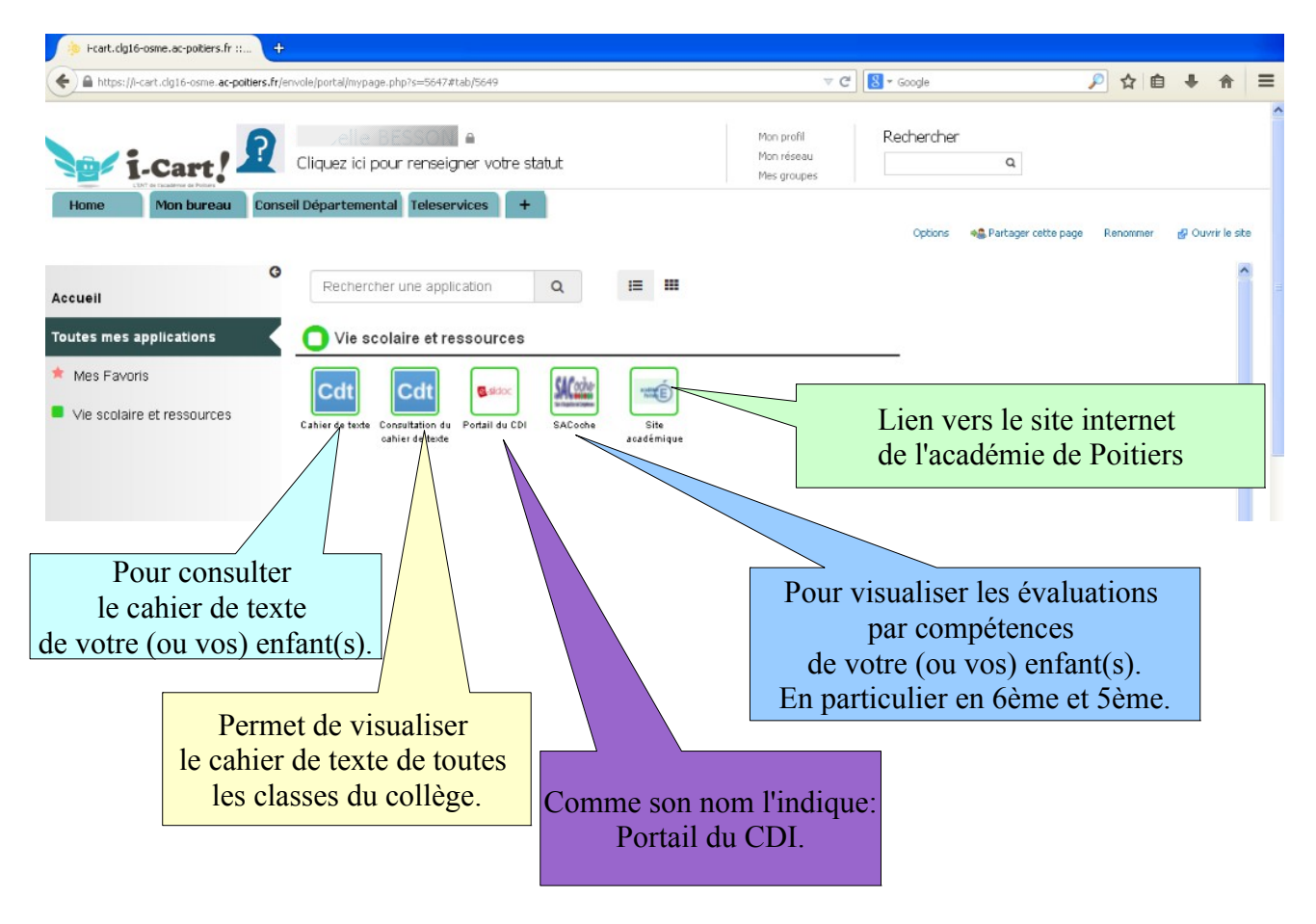